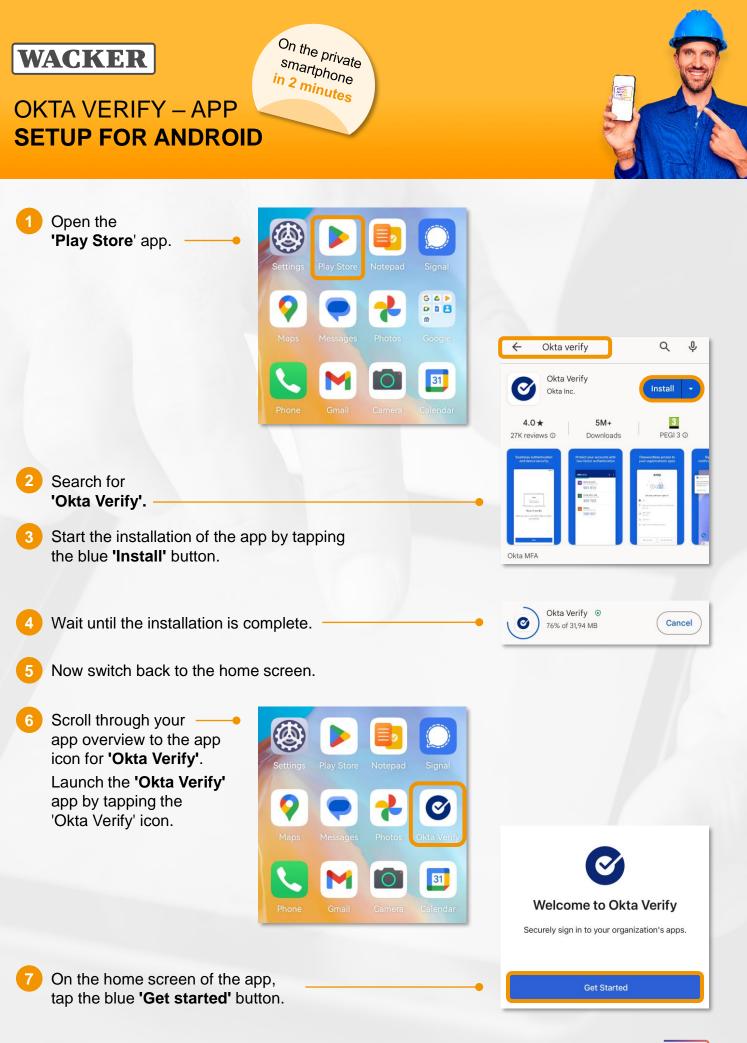

| DIGITAL<br>ACCESS<br>FOR ALL |
|------------------------------|
| Use your Own Devic           |

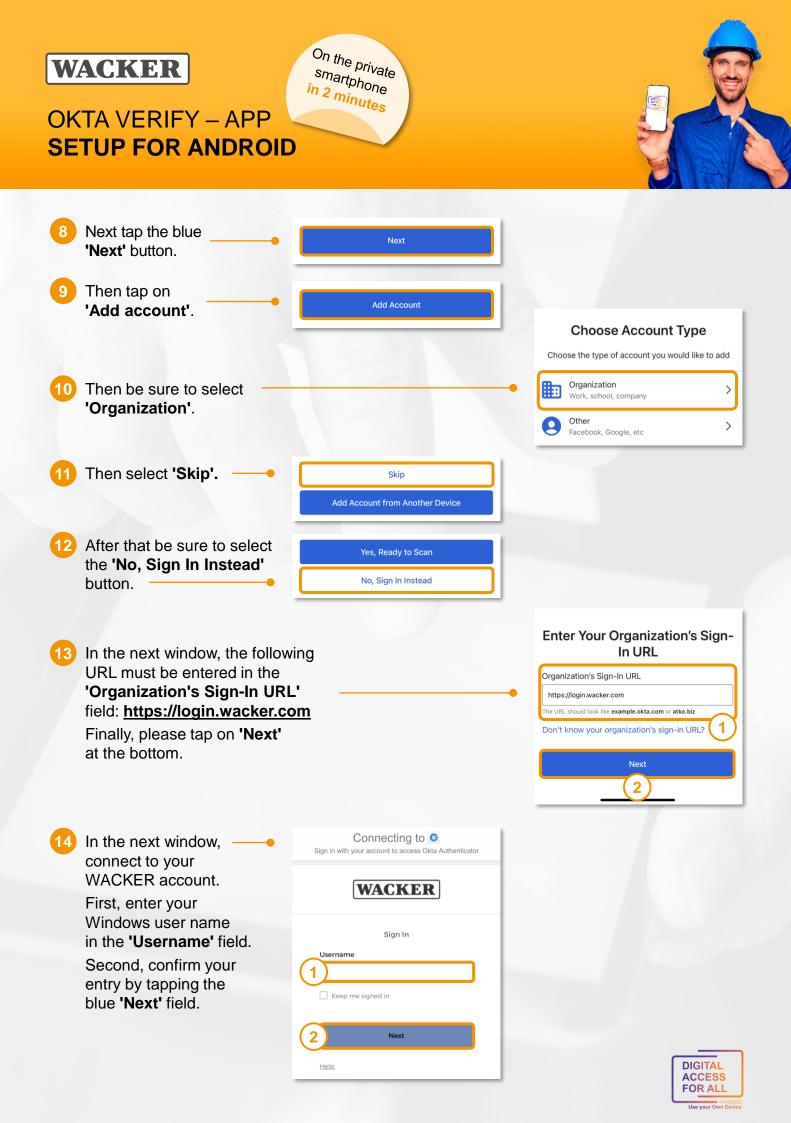

### On the private WACKER smartphone in 2 minutes **OKTA VERIFY – APP SETUP FOR ANDROID** Sign in with your account to access Okta Authenticator 15 In the following window, verify your password. First, enter your Windows password WACKER in the 'Password' field. Secondly, confirm the entry by tapping on the blue 'Verify' field. Verify with your password Q Password 1 0 6 In the final step, you can still Verify 'activate biometrics' Not Now for the 'Okta Verify' app. To do this, tap the blue 'Enable' button. **Congratulations!** $\oslash$ You have successfully installed the 'Okta Verify' app and added your WACKER account. **Account Added** Now you can use your smartphone conveniently, quickly You can now securely sign in to your organization's and easily for verification at approved Wacker services. apps. Note: login.wacker.com In 'Okta Verify' you will see your account > and a 6-digit code that changes regularly. 0

This code serves as a fallback solution for verification if there is no internet connection.

#### How to get to Launchpad for Me?

- Go to https://www.wacker.com/.
- Scroll all the way down the page to "Portals & Login".
- Here you can find the link to the "Launchpad for Me".

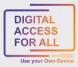

Launch Dashboard

# WACKER

## **OKTA VERIFY – APP SETUP FOR ANDROID**

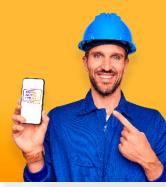

### Tipp:

Do you want to access Launchpad for Me conveniently via your own app?

On the private

smartphone in 2 minutes

Then SAP Mobile Start is the right app for you.

- To do this, log in to Launchpad for Me on a second device.
- Go to the "User Actions Menu" on the top right via > Settings to > Application "SAP Mobile Start".
- Here you will find both a QR code for installation (IOS and Android) and one for one-time registration:

| WACKER Home                     | ~                     |                              |                                                                                                   | ۹ @ O                                                                                                    |
|---------------------------------|-----------------------|------------------------------|---------------------------------------------------------------------------------------------------|----------------------------------------------------------------------------------------------------|
| HR - Payroll and Time Mana      | agement               | Settings                     |                                                                                                   |                                                                                                    |
| My Paystubs<br>View my paystubs | My T<br>State<br>View |                              | SAP Mobile Start Application<br>Enable access to your site from the SAP Mobile Start application. | G       Recent Activities         Requently Used         App Finder         Settings         Edit Home Page |
| EO<br>Confidential              |                       | යි Home Page                 | First install and then register the app.                                                          | i About<br>शेंध Manage Site                                                                                 |
| HR - Services                   |                       | User Activities              | 5 G G Install the mobile application                                                              | <ul> <li>⑦ Theme Manager</li> <li>① Sign Out</li> </ul>                                                     |
| Internal Job Market             |                       | English                      | Tel 36.56 Tel                                                                                     |                                                                                                    |
| گم                              |                       | SAP Mobile Start Application |                                                                                                   |                                                                                                    |
| Quality Inspection              |                       |                              | Save Cancel                                                                                       |                                                                                                    |
|                                 |                       |                              | Save Cancel                                                                                       | tact Disclaimer Privacy                                                                                     |

- Once you have successfully completed these steps, the SAP Mobile Start app will be available on your smartphone and you can easily access Launchpad for Me.
- Official SAP Guide: SAP Mobile Start User Guide

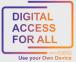